## Utility Program Format:

- UTlLITY Name of.the program, version number, release date, and copyright information.
- PURPOSE Description of what the utility is used for and tells when and how it sbould be used.
- **EXECUTION** Detailed explanation of how to call up the program and how to respond to each screen prompt.
- COMMENTS Additional useful information provided.

The following utilities are among those included on your system tape:

#### aame

癞.

'"

## Function

DISKDUMP Backs up entire contents of hard disk onto tape.

- FIXDISK Scans the hard disk for bad sectors. When a bad sector is found, it is assigned to a "dummy file." Dummy files stop the system from writing onto bad sectors. It is used in conjunction with SCANDUP.
- **SCANDUP** Scans the hard disk for duplicate directory entries created by FIXDISK.

TAPEDUMP Transfers information from tape to the hard disk.

roD Allows you to set and examine the current time and date on your screen.

#### Utility Program Descriptions

The following pages contain descriptions of the individual utility programs. The programs are listed in alphabetical order. READ ALL USER ENSTRUCTIONS SECOND WEIGHT ANY COMMANDS.

1

All user an examinations are shot the polding me. 特赖 风呼吸

UTILITY

DISKDDKP Por TS 816

Configuration: Service Processor Terminal Version 1.0 Release date 4 September 1981 Copyright TeleVideo Systems, Inc. 1981

PURPOSB

DISKDUMP allows you to back-up all files on the hard disk onto tape.

> DISKDUMP should be used on a daily basis in order to have a copy of current files.

When you run DISKDUMP, use a new tape or a tape<br>with obsolete data. Any data on the tape used will be erased by DISKDUMP.

#### smp!!

DISKDUMP WILL NOT WORK IF YOUR TAPE CARTRIDGE IS WRITE PROTECTED. MAKE SURE THE ARROW IS POINTED AWAY FROM THE WORD "SAFE."

#### **EXECUTION**

USER:

1. Enter

[drive:]DISKDUMP<CR> and the company of

where:

[drive:] is the drive on which DISKDUMP is located if other than the currently active drive

#### NOTE!

The programs TAPEDUMP.DAT AND TPUTILI.DAT must also be on the currently active drive in order for DISKDUMP to be run successfully.

#### SYSTEM: 2. Displays

DISKDUMP image to tape. V 1.0 14.5 Megabyte on 1/4" tape cartridge \*\*\*CAUTION: ALL DATA ON THE CARTRIDGE TAPE WILL BE DESTROYED\*\*\* Insert Cartridge Tape into Drive Type "Return" when ready, or "Control C" to Abortthe program

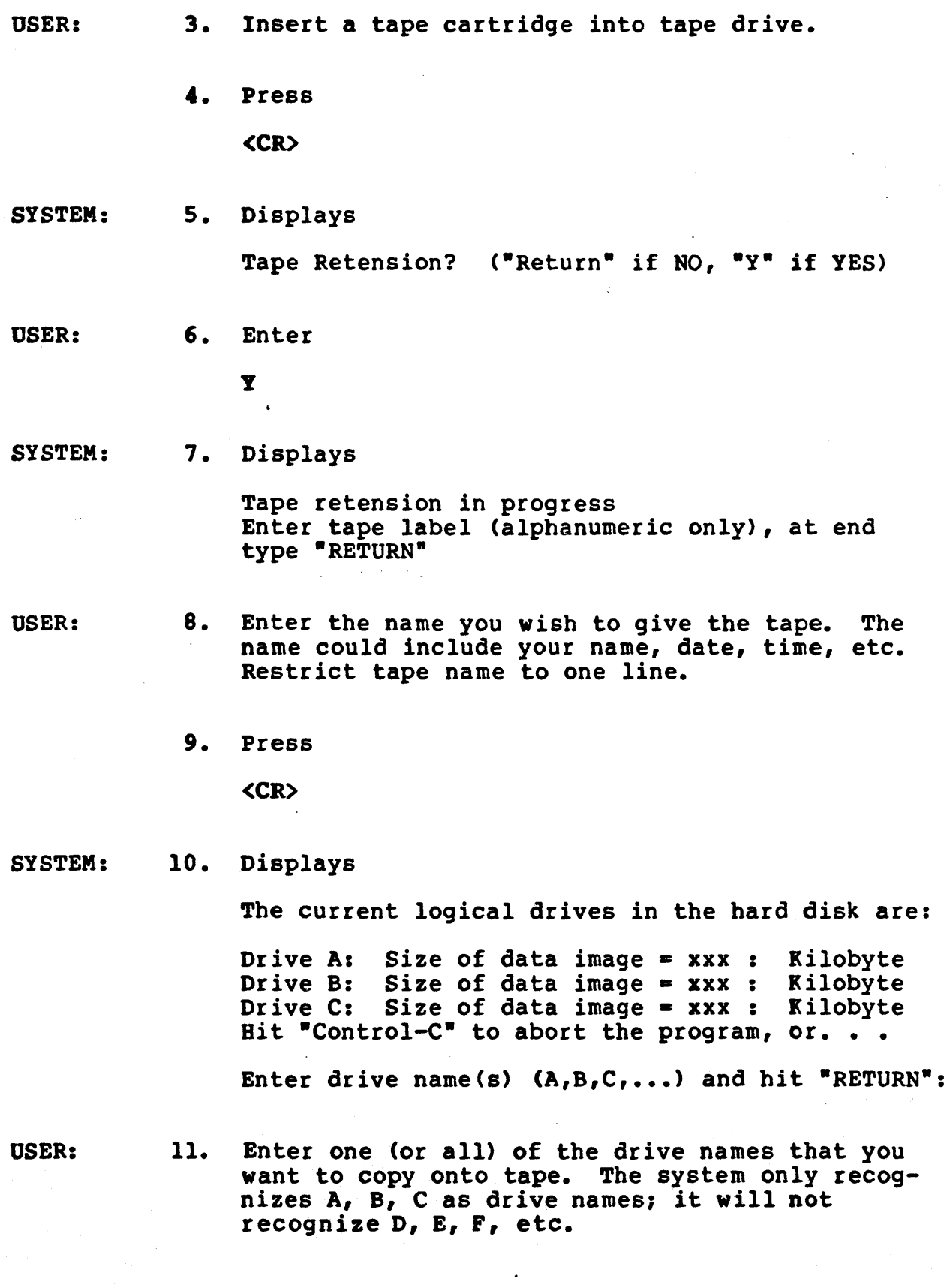

12. Press

<CR>

SYSTEM: 13. Displays

Total size of data image on drive (s)  $(x, x, x, )$  is:####

(This message tells how many megabytes of data are on the drive (s) to be copied to tape.)

\*\*\*CAUTION; ALL DATA ON THE CARTRIDGE TAPE WILL BE DESTROYED\*\*\*

Type "Return" when Ready or "Control-C" to Reselect Drive Name(s)

USER: 14. a. Press

<CR)

if you have typed in the correct drive names

b. Press

 $\mathbf{c}$ 

if you have typed incorrect drive names. In this case, you will be prompted to reselect drives.

SYSTEM: 15. Displays

> Tape Reinitialization in progress Dump disk image in progress Current hard disk track number is: xxx

16. The system displays different track numbers as DISKDUMP progresses.

17. Displays

Dump disk to tape completed A>

18. At this point, the tape will automatically rewind itself. Any commands entered during this time will not be recognized by the system.

If you receive an error message during DISKDUMP, refer to Table 5-3.

## Table 5-3 Diskdump Brror Messages

The following error messages may occur during the execution of DISKDUMP. Pollow the user instructions to get back into the program.

## ERROR KBSSAGE 1

SYSTEM: 1. Displays

> \*\*\*DRIVE DOES NOT EXIST IN SYSTEM\*\*\* Bit "Control  $C''$  to abort the program, or  $\ldots$

Enter drive name(s)  $(a,b,c, \ldots)$  and hit "Return":

USER:

2. Check your entry to the system prompt in Step 10 (refer to the description of DISKDUMP). You entered a drive name the system did not recognize. Your response should have been A, B, and/or C.

3. Press

(CR>

to reselect drive names

or

press

 $\mathbf{c}$ 

to stop the program.

## BRROR KSSSAGE 2

SYSTEM: 1. Displays

FILE "TAPEDUMP.DAT" CANNOT BE FOUND

(The file TAPEDUMP.DAT is not on the currently selected drive." In order for DISKDUMP to run, TAPEDUMP.DAT must be on the same drive.)

- OSER: 2. Call up a directory (DIR) on each drive to locate TAPEDUMP.DAT.
	- 3. Use the CP/M PIP utility program to transfer this file to the drive on which DISKDUMP is located.
	- 4. Run DISKDUMP again.

## **BRROR MESSAGE 3**

SYSTEM: 1. Displays FILE "TPUTILI.DAT" CANNOT BE FOUND

> (The file TPUTILI.DAT is not on the currently selected drive. In order for DISKDUMP to run, TPUTILI.DAT must be on the same drive.)

- USER:
- 2. Call up a directory on each drive to locate TPUTILI.DAT.
- 3. Use the CP/M PIP utility program to transfer this file to the drive on which DISKDUMP is located.
- 4. Run DISKDUMP again.

## ERROR MESSAGE 4

SYSTEM: 1. Displays

DISK SELECT ERROR

 $\mathcal{P}_{\mathbf{q}_1}$ 

USER:

2. Run DISKDUMP again

or

run TAPEDUMP to perform disk diagnostics (the read test).

## ERROR MESSAGE 5

1. Displays SYSTEM: DISK READ ERROR USER: 2. Run DISKDUMP again or run TAPEDUMP to perform disk diagnostics (the" read test).  $\sim$  14 BRROR MESSAGE 6

SYSTEM: 1. Displays

TAPE WRITE ERROR

USER: 2. Remove the tape cartridge and insert a new one.

 $\hat{\mathcal{F}}$ 

# 3. Run DISKDUMP again.

PIXDISK For TS 816, TS 806 Configuration: Service Processor Terminal Version 1.0 Release date: 4 September 1981 Copyright TeleVideo Systems, Inc. 1981

#### PURPOSE

U'lILlft

PIXDISK inspects the hard disk for defective data areas. It builds a file called FILE.BAD containing the pointers associated with the defective data blocks. This file has a CP/M user designa- tion of User 15 and the attributes of Read Only and System (no directory listing).

FIXDISK can be used on any CP/M-compatible disk<br>drive. The program should be run immediately after formatting or whenever a disk is suspected of having defective areas. During the execution of the program, no data is destroyed. Directory areas are not scanned.

Run the program from the service processor terminal.

## **COMMENTS** While the program does not retrieve data which may already be on bad data blocks, it does prevent the system from using those areas for future data storage. This program is desi9ned to be used in conjunction with the program SCANDUP. SCANDUP lists the files containing any resulting duplicate block pointers, allowing you to save and delete those files.

## **EXECUTION**

USER: 1. Enter

Idrive:]FIXDISK <drive name:><CR>

where

[drivel is the drive on which FIXDISK is located if other than the currently active drive

<drive name:) is the specified disk drive to be checked. Use A: for drive A and B: for drive B, etc. If no drive is specified, FIXDISK will check the currently-selected disk drive.

SYSTEM:

2. Displays

FIX DISK PROGRAM VER X.Y CURRENT SCANNING BLOCK:  $\ddagger$ 

- 3. Displays the block numbers as they are scanned by the program.
- 4. Displays

FIXDISK COMPLETED WITH xxx DATA BLOCKS ERROR

OSER:

- s. Run the program SCANDUP if the number of defective data blocks is other than 0000 and if there were files on the disk before you ran FIXDISK.
- 6. Press

 $^{\circ}$ s $^{\circ}$ c

to abort the program any time during execution.

O!'ILlft **SCANDUP** For  $TS$  816, TS 806 Configuration: Service Processor Terminal Version 2.0 Release date: 24 February 1982 Copyright TeleVideo Systems, Inc. 1982

PURPOSB SCANDUP searches for duplicate data block pointers which may exist on the directories of the speci- fied logical disk drive. Duplicate pointers indicate that two files are attempting to "own" the same data, an improper and potentially harmful condition. (The pointers may be those placed by the program FIXDISK. FIXDISK places all pointers to bad disk blocks in a file named FILE.BAD.)

> SCANDUP lists the names of files which contain duplicate pointers so they can be erased. No data on the disk will be affected by running SCANDUP.

SCANDUP should be run immediately after FIXDISK.

#### **EX ECUTION**

USER: 1. Enter

#### [drive: ]SCANDUP<CR> en alla

where

[drive:) is the logical drive on which SCANDUP is located, if other than the currently active drive

- SYSTEM:
- 2. Displays

SCAN DRIVE?

USER:

3. Enter the logical drive that you wish to scan -- A, B, C, etc.. SCANDUP scans one drive at a time, so only enter one drive name.

## 4. Press

(CR>

#### ROTBl

This program cannot be aborted.

SYSTEM:

## 5. Displays (if no duplicate pointers are found)

no allocation blocks are duplicated in directory End of Execution A)

or

Displays (if duplicate pointers are found in the directory) a list files that contain the duplicate pointers.

OSER:

6. Enter

## TYPE <filename>

to determine which file contains incorrect information.

- 7. Erase the file(s) that contain incorrect data.
- 8. Press

 $\mathbf{c}$ 

(this enables the service processor to read the latest directory)

The example below shows SCANDUP run against a drive that hadtwo files with identical data block pointers.

USER: 1. Enter

SCANDUP<CR>

SYSTEM: 2. Displays

SCAN DRIVE?

- USER: 3. Enter
	- A

Displays

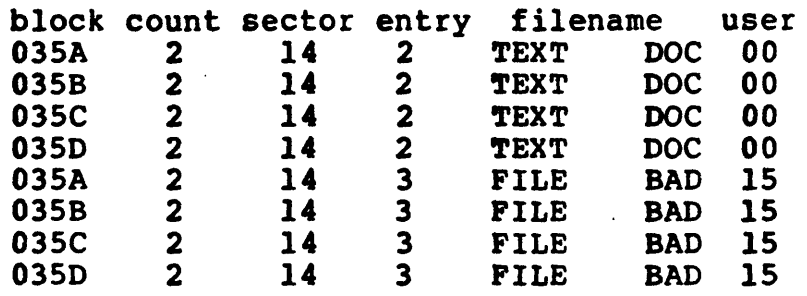

4 allocation blocks are duplicated in directory End of execution A>.

#### BOTEJ

Block refers to the disk allocation block number that is owned by multiple files in filename.

The term count indicates the number of times the block is owned (if more than once).

The sector tells the user the directory sector number where filename is located.

Entry is an index into the directory sector for filename.

Pilenaae is the file which owns the block, and user is the CP/M-assigned user number that owns this file.

The error message tells the user that blocks 03SA, 035B, 035C, and 035D are "pointed to" by the files TEXT.DOC and FILE.BAD. This indicates that TEXT.DOC has a bad sector.

DSER:

5. Transfer the file TEXT.DOC to drive B or C.

- 6. Erase TEXT.DOC from drive A. DO BOT ERASE PlLE.BAD.
- 7. Enter

TYPE <drive:>TEXT.DOC<CR>

to read the file and to determine bow mucb incorrect data it contains.

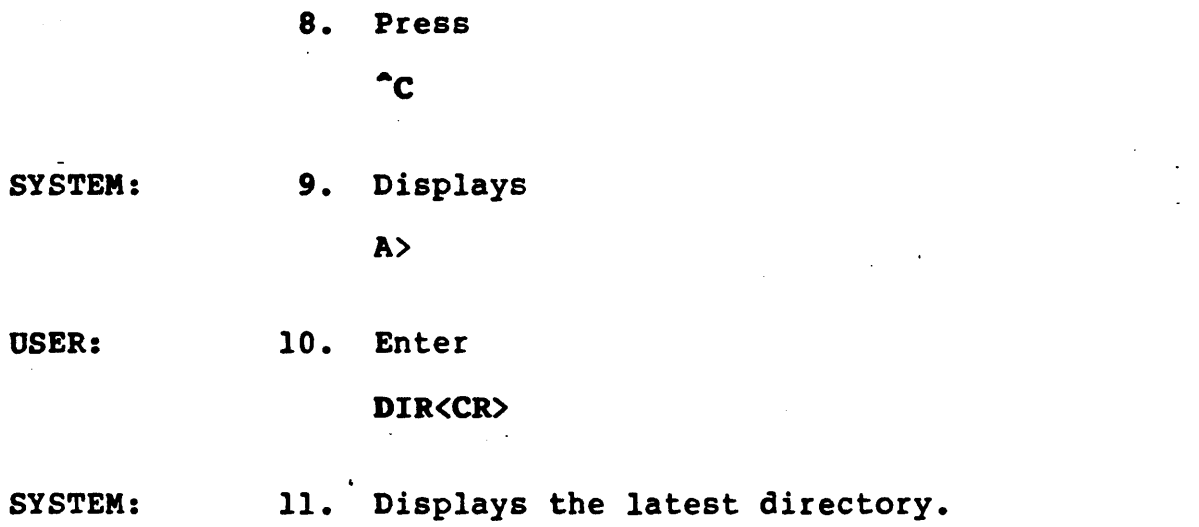

tr.rILlft

'rAPBDOIIP

For TS 816 Configuration: Service Processor Terminal Version 1.0 Release date: February 1982 Copyright TeleVideo Systems, Inc. 1982

PURPOSE

TAPEDUMP performs three functions:

1. Executes disk diagnostics to find and fix bad sectors on the hard disk

2. Transfers the system disk image (which includes CP/M and MmmOST) from tape to hard disk

3. Transfers files (by drive) from tape to bard disk.

The above TAPEDUMP functions are divided into three separate procedures. They are as follows:

Description Refer to Refer to

Running disk diagnostics **Procedure A** 

Installing CP/M and MmmOST from tape to hard disk Procedure B

 $\alpha = \frac{1}{2}$ 

**Transferring files from tape<br>to hard disk** examples and disk examples a procedure C<br>to hard disk examples to the Procedure C

## PROCEDURE A RUNNING DISK DIAGNOSTICS

## Disk diagnostics should be run:

- a. When you install the system disk image (which includes CP/M and MmmOST). By running diagnostics during system disk image installation, any bad sectors will be fixed before data is on the hard disk.
- b. If you have been storing data on the hard disk, and now suspect it contains defective areas.

The program offers the choice of running one of the following diagnostic checks: a) the read test, b) the write test, or c) the format test.

## Read Test

The read test reads all the sectors on the hard disk. If a bad sector is found, it is reassigned to another area on the hard disk. The read test should be run whenever you suspect the hard disk has defective areas. When the read test is executed, data contained in the bad sector(s) is destroyed. Remaining data on the hard disk is not affected. The read test takes approximately 7 minutes to complete.

## Write Test

The write test program performs an extensive write test followed by the read test. If a bad sector is found, it is reassigned to another area on the hard disk. The write test should be run the first time CP/M and MmmOST are installed. It should also be run if you have executed the read test (to fix bad sectors) and the hard disk still malfunctions. When the write test is executed, all data on the hard disk is destroyed. Be sure to back-up all files before running the write test. The write test takes approximately 12 minutes to complete.

## Poraat 'fest

The format test program formats the hard disk and then performs the write test. The format test should only be executed if the read and write tests failed to fix the hard disk. When the format test is executed, all data on the hard disk is destroyed. Be sure to back-up all files before running the format test. The format test takes approximately one-half hour to complete.

# PROCEDURE A

BURRING-DIAGNOSTICS

Pollow this procedure to run a diagnostic check during TAPEDUMP.

USER: 1. Enter

(drive:JTAPEDOMP<CR>

where .<br>.<br>.

[drive:] is the drive on which TAPEDUMP is located if other than the currently active drive

SYSTEM: 2. Displays

> TELEVIDEO SYSTEM TS 816 Restore disk image from tape, Vl.X 14.5 Megabyte on *1/4-* tape cartridge

> Do you want to run disk diagnostics?  $(\mathbf{P}$ Return" if No, "Y" if Yes)

USER: 4. Enter

y

SYSTEM: 5. Displays

> Select Test Function ("CONTROL-C" to abort)--- $({}^{\mathsf{n}}R^{\mathsf{n}}$  Read Test,  ${}^{\mathsf{n}}W^{\mathsf{n}}$  Write Test,  ${}^{\mathsf{n}}F^{\mathsf{n}}$  Format Test)---

USER: 6. Enter

R or W or P

## **STOPI**

BE SURE TO BACK-UP ALL PILES ON THE BARD DISK BEFORE RUNNING THE WRITE OR FORMAT TEST. THESE TESTS WILL DESTROY ALL DATA ON THE HARD DISK.  $\mathcal{A}=\mathcal{A}$  .

SYSTEM: 7. Displays **Punction "X" is ready.** (Type "Return" when Ready, "Space to Reselect") USER: 8. Press (CR> if you entered the correct test or press the space bar to reselect the test. 9. Displays one of the following (depending on the SYSTEM: test you selected) Read test in progress Current bard disk track number is: ·xxx or Write test in progress Current hard disk track number is: xxx or Format test in progress Current hard disk track number is: xxx 10. Displays (when test is complete) Insert cartridge tape into drive Type "Return" when Ready, "Control-C" to Abort the program USER: 11. Press  $\mathbf{c}$ to stop the program

or

press

<CR>

 $\ddot{\phantom{0}}$ 

to install CP/M or MmmOST (Procedure B) or restore files from tape to the hard disk (Procedure C).

 $\sigma_{\rm{th}}$ 

#### **TAPEDUMP**

## PROCEDURE B INSTALLING CP/M AND MINDOST

CP/M and MmmOST must be installed on the hard disk

1. the first time you operate the TS 816

 $\alpha$  ,  $\alpha$  ,  $\alpha$  ,  $\alpha$ 

2. if you run the write or the format test to correct a malfunctioning hard disk

Follow this procedure to install CP/M and MmmOST.

USER: 1. Enter

[drive:]TAPEDUMP<CR>

where

[drive:] is the drive on which TAPEDUMP is located if other than the currently active drive

SYSTEM: 2. Displays

> TELEVIDEO SYSTEM TS 816 Restore disk image from tape, Vl.X 14.5 Megabyte on 1/4· tape cartridge

> Do you want to run disk diagnostics?  $(*$ Return<sup>\*</sup> if No,  $*$ Y<sup>\*</sup> if Yes)

USER: 3. Press

(CR)

SYSTEM: 4. Displays

> Insert cartridge tape into drive Type "Return" when ready, "Control-C" to Abort the program

- OSER:
- 5. Insert the system tape into the tape drive.

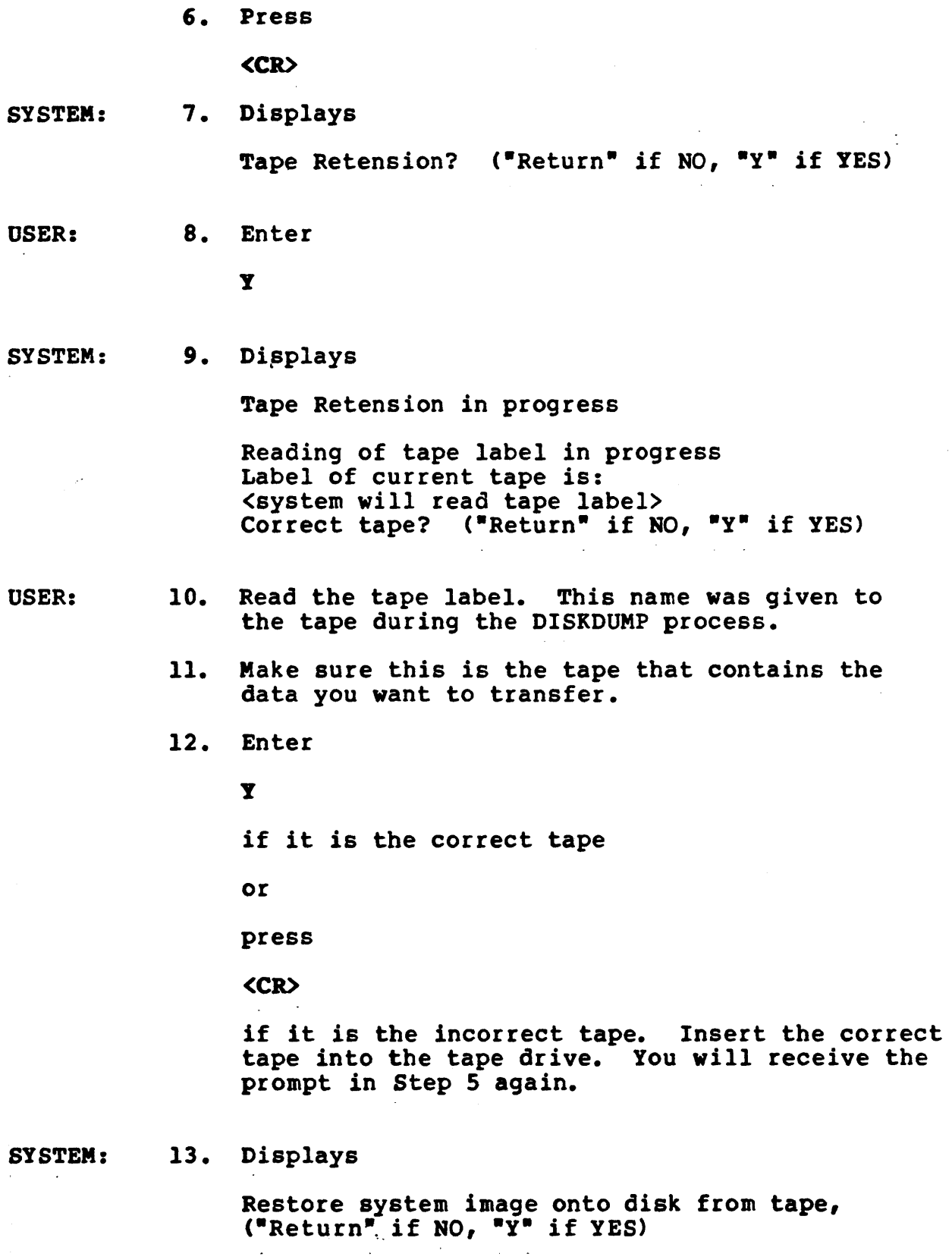

 $\ddot{\phantom{1}}$ 

20

 $\ddot{\phantom{a}}$ 

 $\ddot{\phantom{a}}$ 

 $\hat{A}$ 

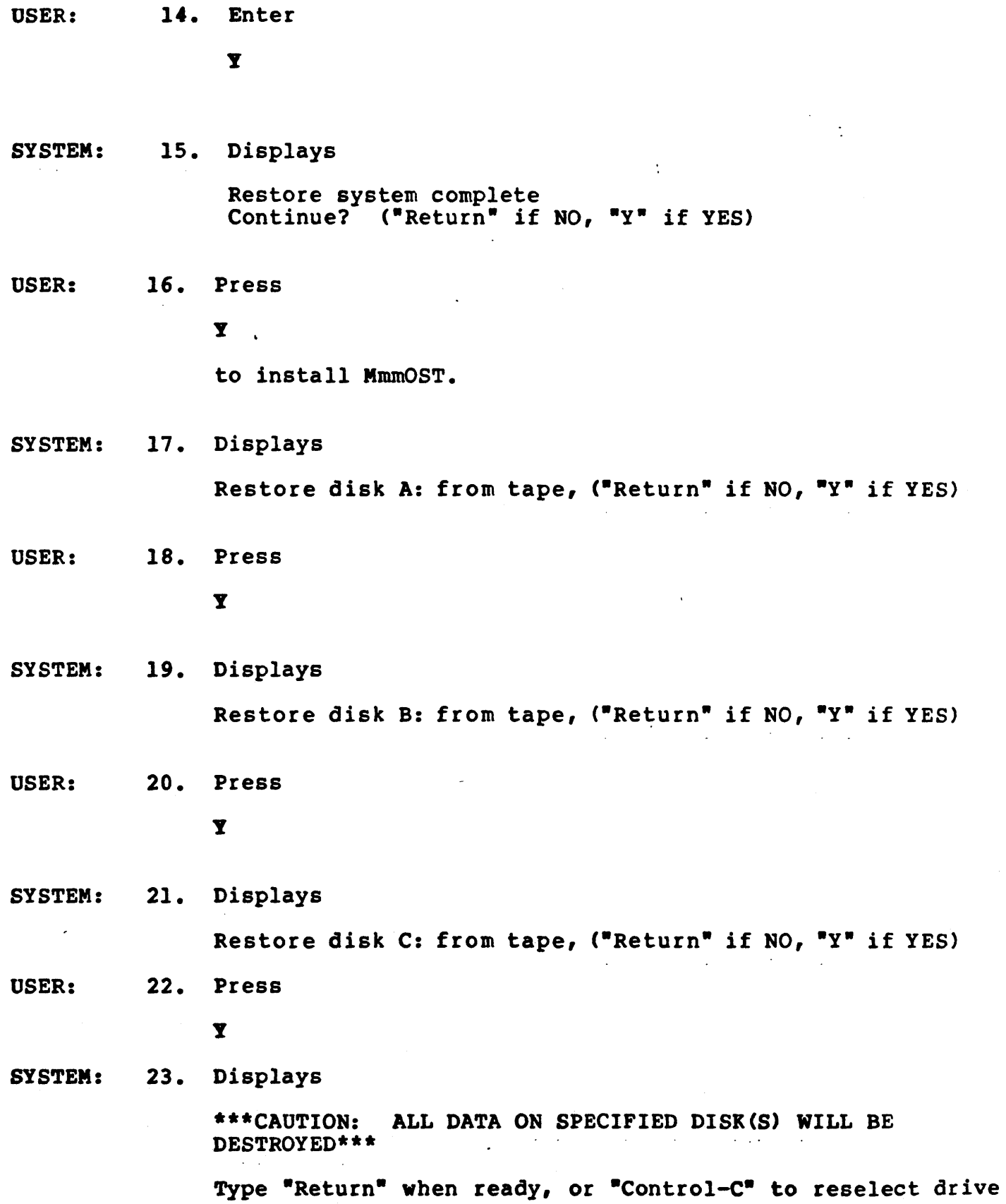

21

 $\bar{\mathcal{A}}$ 

USER: 24. Press

<CR>

 $\ddot{\phantom{a}}$ 

SYSTEM: 25. Displays

> Restore from tape in progress Current hard disk track number is: xxxx

Self-testing in progress (TS-816 PROM VX.X) BIT ESCAPE KEY TO BOOT FROM TAPE

 $\vert$ 

 $\mathbf{I}$ 

USER:

- 26. Do not press the escape key and wait five seconds.
- 27. Listen for a humming sound after five seconds have passed. The TS 816 is booting from the hard disk that contains the entire system disk image.

# TAPEDOMP

# PROCBDDRE C TRANSFERRING FILES FROM TAPE TO THE HARD DISK

Follow this procedure to transfer data files from tape to the hard disk.

OSER: 1. Enter

#### [drive:]TAPEDUMP<CR>

 $\sim 10^{-1}$ 

where

[drive:] is the drive on which TAPEDUMP is located if other than the currently active drive

SYSTEM: 2. Displays

> TELEVIDEO SYSTEM TS 816 Restore disk image from tape, Vl.X 14.5 Megabyte on 1/4" tape cartridge

> Do you want to run disk diagnostics?  $(***Return** if No,  $''Y'''$  if Yes)$

OSER: 4. Press

(CR>

SYSTEM: 5. Displays

> Insert cartridge tape into drive Type "Return" when Ready, "Control-C" to Abort the program .

USER:

6. Insert the tape cartridge containing the data to be copied to the hard disk into the tape drive.

7. Press

(CR>

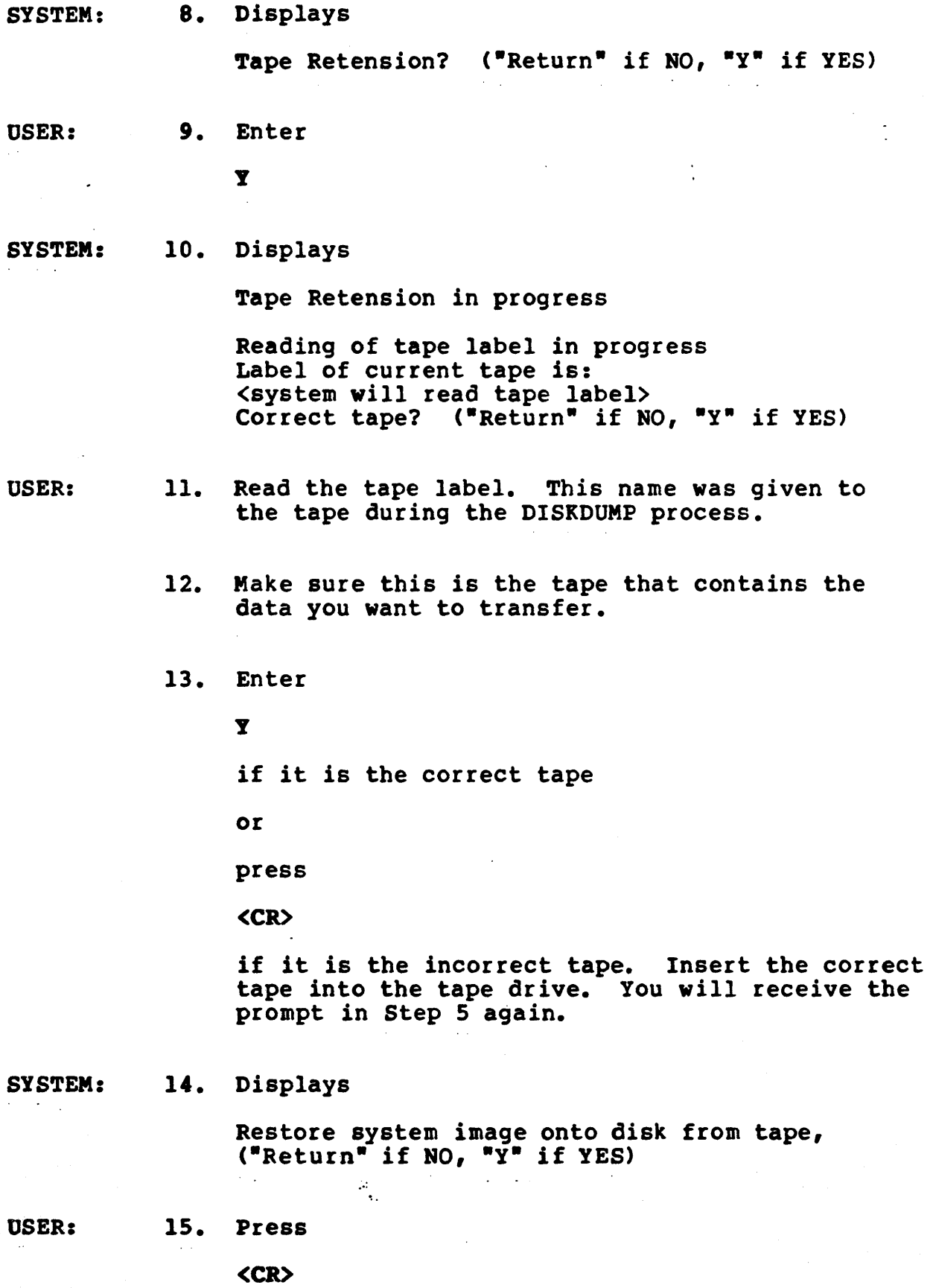

SYSTEM: 16. Displays

Continue? ("Return" if NO, "Y" if YES)

USER: 17. Enter

y

SYSTEM: 18. Displays

> Restore disk A: from tape, ("Return" if NO, " $Y$ " if YES) Restore disk B: from tape, ("Return" if NO, "Y" if YES) Restore disk C: from tape, ("Return" if NO, "Y" if  $YES)$

## BOTE!

The only "Restore . . ." prompts which you will see on the screen are the ones which apply to the tape. For instance, if drive A and drive C were the only drives originally copied to the tape, you will see the following:

Restore disk A: from tape,  $\langle$ etc.>. Restore disk C: from tape, <etc.>

These prompts will appear one at a time. If you elect to restore the data on the drives, the data will be restored to the original drives on the hard disk. (Data originally from drive A will be restored to dr ive A.)

- USER: 19. Look at the restore prompt on your screen.
	- 20. Enter

y

to copy the drive to the hard disk

or

press

(CR)

to bypass the drive.

21. Pollow the procedure in Step 20 for each restore prompt you see.

22. To stop the program at this point, press (CR>

for all restore prompts.

SYSTEM: 23. Displays \*\*\* CAUTION: ALL DATA ON SPECIFIED DISK(S) WILL BE DESTROYED\*\*\* Type "Return" when ready, or "Control-C" to

reselect drive

USER: 24. Press

(CR)

if you correctly selected the drive(s)

or

press

 $^{\circ}$ c

to reselect drives.

SYSTEM: 25. Displays

> Restore from tape in progress Current hard disk track number is: xxxx

26. Displays (if system was booted from the hard disk)

Restore disk image from tape completed

or

displays (if system was booted from the system tape)

Self-testing in progress. (TS-8l6 PROM VX.X) HIT ESCAPE KEY TO BOOT FROM TAPE

USER: 27. Do not press the escape key if you received the second prompt in Step 26.

28. Wait five seconds.

29. Listen for a humming sound after five seconds have passed. The TS 816 is booting from the hard disk. When the sound stops, user stations are operable. k,

#### tr.rILIft

!!OD

For TS 816 Configuration: ServiceProcessorTerminal/User Station Version 3.0 Release Date: September 1982 Copyright Te1eVideo Systems, Inc. 1982

PURPOSB

The TOD utility program allows you to examine and set the correct time and date on your screen. When you power on or reset your system, the local time and date are reset to O. Use TOD to change this initial value, at your option, to the current date and actual time.

The date is represented as a month value in the range from 1 to 12, a day value in the range of 1 to 31, and a four-digit year value.

Time is represented as a twenty-four hour clock, with the hour value from 00 to 11 for morning, and 12 to 23 for the afternoon.

#### **COMMENTS**

User must specify a four-digit value for the year (yy). If a two-digit value is entered, the program will assume that the specified year is to be relative to the year 1900.

## **EXECUTION**

There are three ways to use this program:

- 1. To set the time and date from service processor terminal or user station
- 2. To display the time and date continuously on a user station
- 3. To call up the time and date on a user station or service processor terminal

## To set the time and date on the system:

USER: 1. Enter

 $TOD S>mm/dd/yy hh: mm:BS$ 

where

mm/dd/yy • month/day/year

 $h:mm:ss: = hour:minutes:second$ 

#### Note I

This can be done at a service processor terminal or at a user station.

SYSTEM: 2. Displays

Press any key to set time and date

USER: 3. When the "time" you specified in your command occurs, press any key. TOD begins timing at that instant. The system time has been set at this pOint.

To display local time (previously set in user stations at power on/reset) continuously on the user station screens, enter the following command:

USER: 1. Enter

TOD P<CR>

SYSTEM: 2. Displays

Current data and time is:

mm/dd/yy/ hh:mm:ss

(This message will remain on the screen until you press another key.)

After setting the time and day at power on, user stations can call up the local and system current date and time using the following command:

USER: 1. Enter

TOD<CR>

SYSTEM: 2. Displays

> Current system date and time is: mm/dd/yy hh:mm:ss Current local date and time is: mm/dd/yy hh:mm:ss

## \*\* TS-816 TAPEDUMP UTILITY WARNING \*\* *8/27/82*

i  $\frac{1}{\epsilon}$ 

> WHEN BACKING UP THE TS-816 TO DATA CASSETTE TAPE IT IS IMPORTANT THAT DRIVE 'B' AND 'C' BE DUMPED TO THE SAME TAPE. DUMP DRIVE 'A' ON ONE TAPE AND THEN PLACE DRIVES 'B' AND 'C' TOGETHER ON A SECOND TAPE.

\*\*\*\*\*\*\*\*\*\* WARNING - WARNING - WARNING \*\*\*\*\*\*\*\*\*\*

DO NOT ATTEMPT TO SAVE DRIVE 'C' ON A TAPE BY ITSELF THIS WILL RESULT IN THE LOSS OF ALL DATA ON DRIVE 'C'.

 $*********$  WARNING - WARNING - WARNING \*\*\*\*\*\*\*\*\*\*